# DTEK Online Store – User Manual

<https://rob-das-react.azurewebsites.net/>

2023-Nov-01

Rob Das

DTEK Consulting Services Ltd.

This user manual provides non-technical instructions on how to use the *DTEK Online Store* web application. The target audience is: end users.

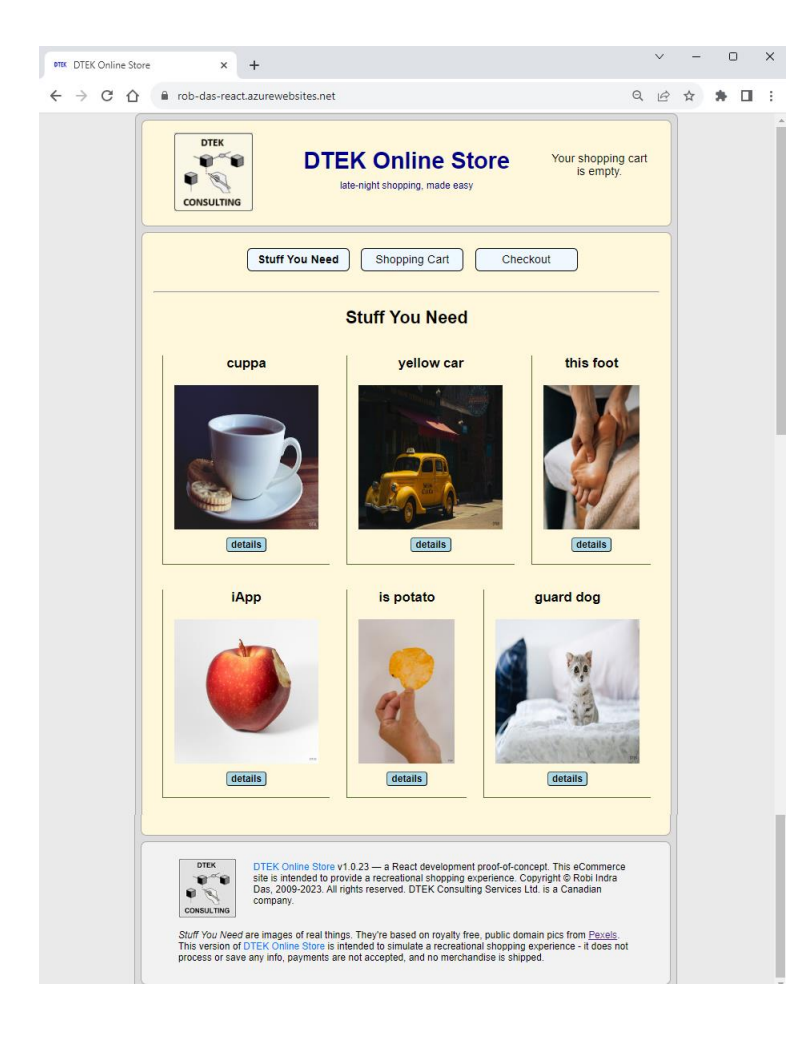

#### Introduction

The *DTEK Online Store* is an eCommerce website that provides a recreational shopping experience. As a user, you can do the following:

- browse a list of products
- add products to your shopping cart
- see a list of items that you've added to your shopping cart so far
- see the total cost of all items you've added to your shopping cart so far
- remove items from your shopping cart at any time before the final purchase
- make your final purchase of all items in the shopping cart
- abandon your shopping session, and start over at any time, simply be pressing your browser's reload button.

To do this, the website provides four web pages:

- Product List
- Product Detail
- Shopping Cart
- Checkout

The *Product List* page, (Stuff You Need), shows you the product names and small pictures of each of the products that are available. If a product shown in the stuff-you-need page is of interest to you, click on its picture to be taken to the product details page, and if you want, you can add it to your shopping cart.

The *Product Details* page allows you to get more info on a product. If you decide you want it, then you can put it into your shopping cart.

The *Shopping Cart* page shows you all the products you've put in your shopping cart so far. This is referred to as *your stuff*. Your stuff is shown as a list of line items. If you're happy with your shopping cart, you can proceed to the checkout. Or you can go back to the stuff-you-need page and add more stuff.

The *Checkout* page shows your subtotal, tax and grand total. It allows you to enter your payment and shipping information, and then make your final purchase.

You can start over with a new empty shopping cart at any time, simply by pressing the reload button on your browser, which abandons your current shopping session, and starts your shopping again from scratch.

# The Website Header and Footer

The website header is always visible on every page. It includes your current total and a navigation bar with links to the Stuff You Need, Shopping Cart, and Checkout pages.

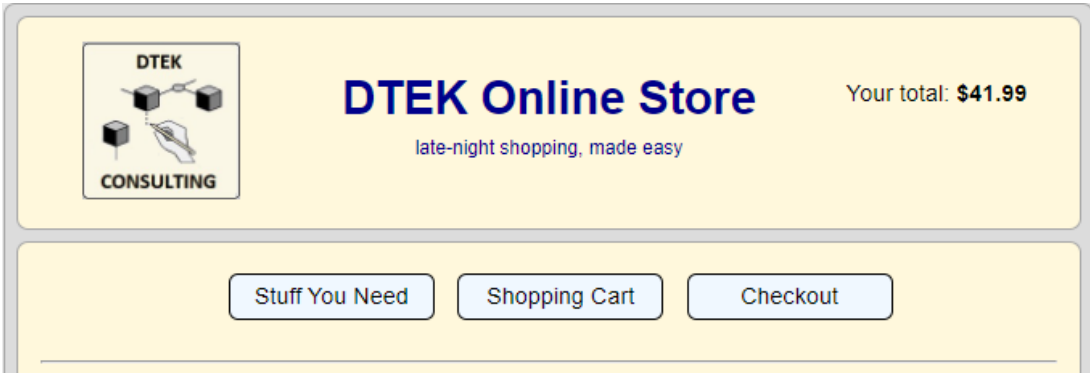

The website footer is also on every page.

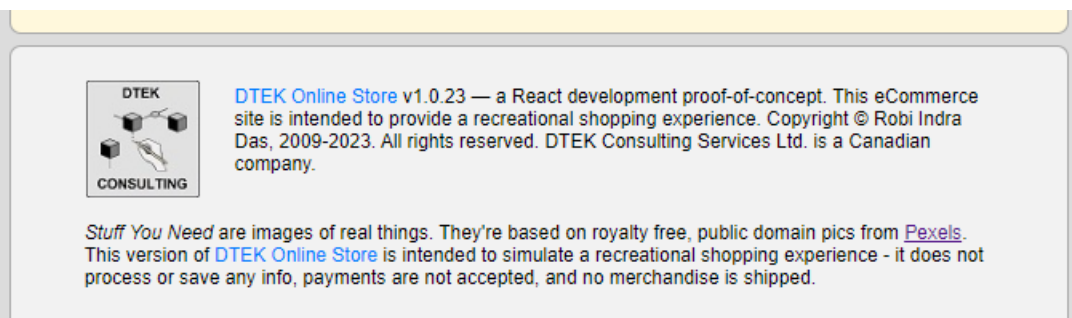

### Stuff You Need (Product List)

The stuff-you-need page provides you with a list of available products. It is the first page that appears when you navigate to the website. For each product, you will see the product name and a small picture.

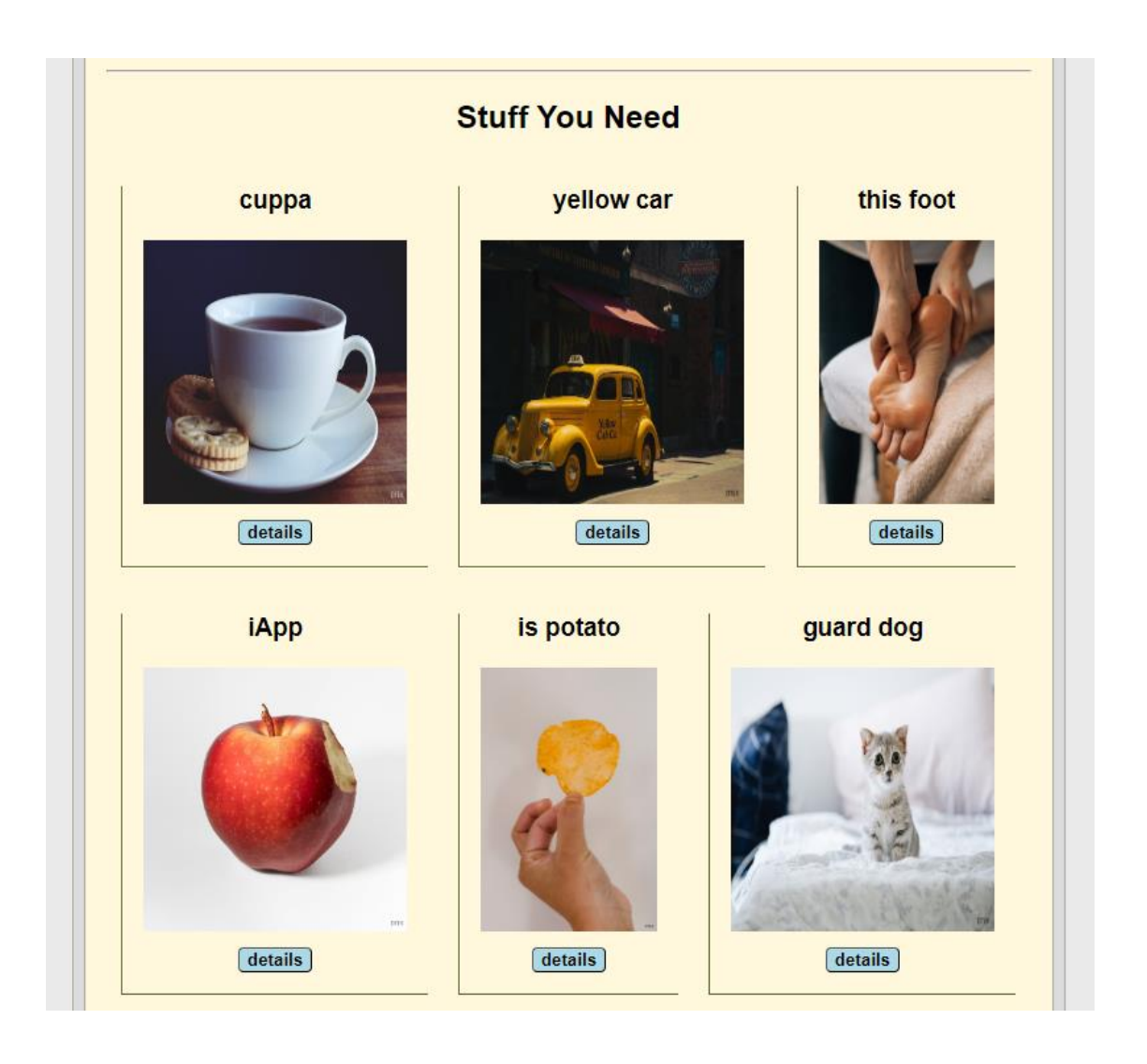

Browse through the products and if you want a product, or just want to know more about it, click on its picture and you will be taken to the details page for the product that you clicked.

#### Product Details

The product details page provides more info on a specific product (description, larger picture, price), and provides a *Gimme!* button for you to add the product to your cart. When you click *Gimme!*, the product is added to your shopping cart and your current total is updated.

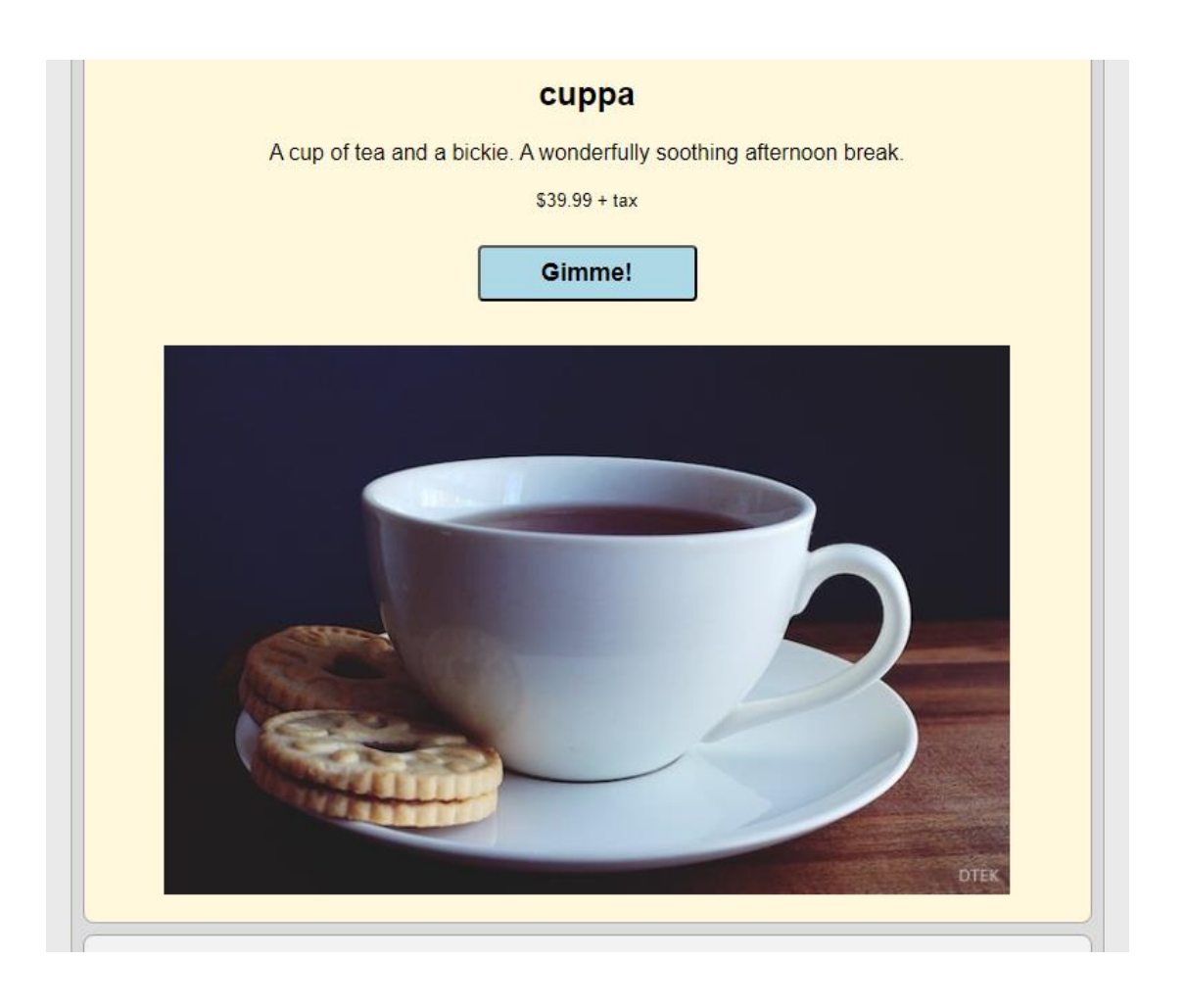

The Product Details page is accessible by clicking on a specific product in either the stuff-you-need page, or by clicking on a product name under *your stuff* column in the Shopping Cart page.

## Shopping Cart

The Shopping Cart page shows your stuff – all the products you've added to your shopping cart so far (you can go back and add more if you want). Each product is identified by the product name under *your stuff* column, which also serves as a clickable link back to the product details page. Your stuff is a list of line items that correspond to the products you've added. To be clear, it's not yet your stuff until you actually purchase it on the checkout page. But assuming that you will eventually purchase it, then it will be your stuff. Each line item has a product name, quantity, add/remove buttons in case you want to change the quantity, and how much it's going to cost. Below the line items you can also see your subtotal, tax and grand total.

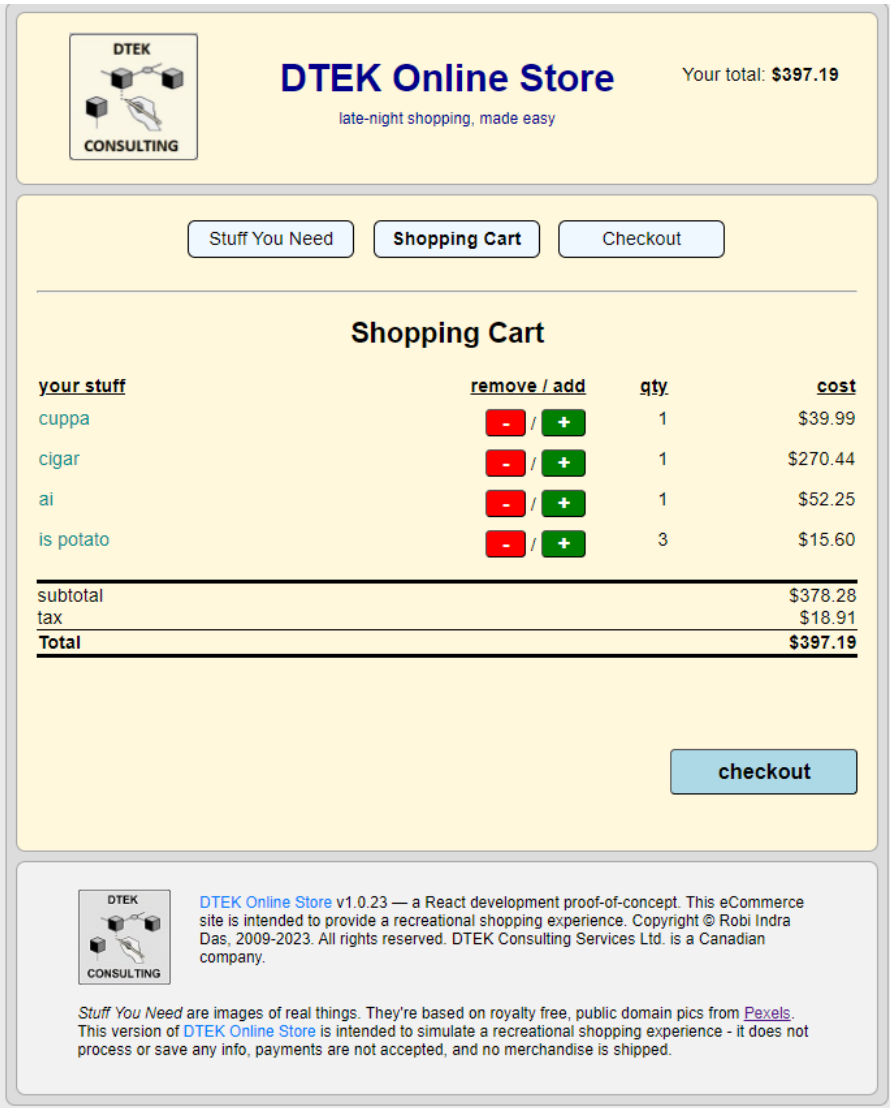

When your shopping cart has all the products you want, you can proceed to the checkout page to make your final purchase (or you can go back to the stuff-you-need page and add more stuff, using the navigation bar in the header).

#### Checkout

The checkout page shows your subtotal, tax and grand total. It allows you to enter your payment and shipping information, and then make your final purchase. You can of course go back to the stuff-you-need page at any time to get more stuff, and then come back to the checkout page and make your final purchase when it suits you.

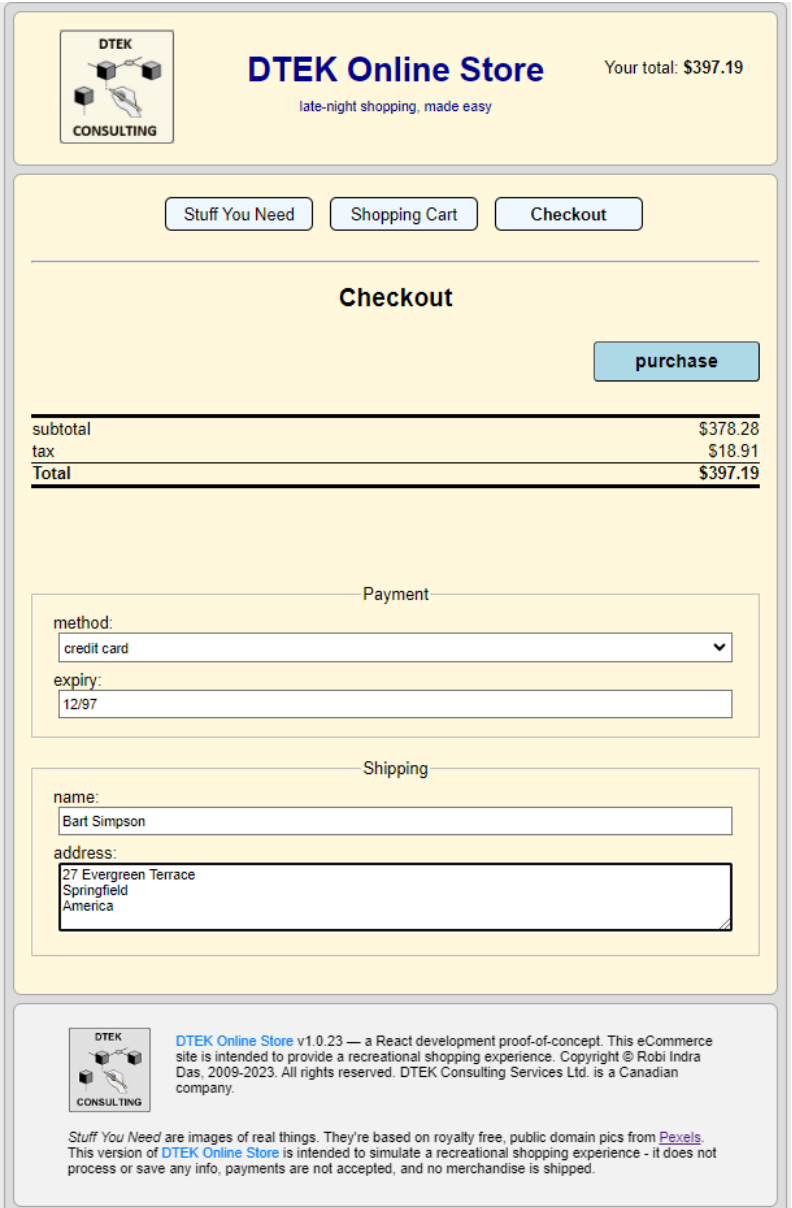

In order for the final purchase to occur, all payment and shipping information must be provided, and the shopping cart must have some products in it. If any information is missing, or if the shopping cart is empty, the purchase button is disabled.

#### External Systems are Unavailable

Until the external payment system is up and running, pressing the *purchase* button will not cause a purchase, even when complete payment and shipping info is provided. You will only get a Payment Not Accepted error message; your shopping cart will be cleared, and your payment and shipping information will be erased and forgotten.

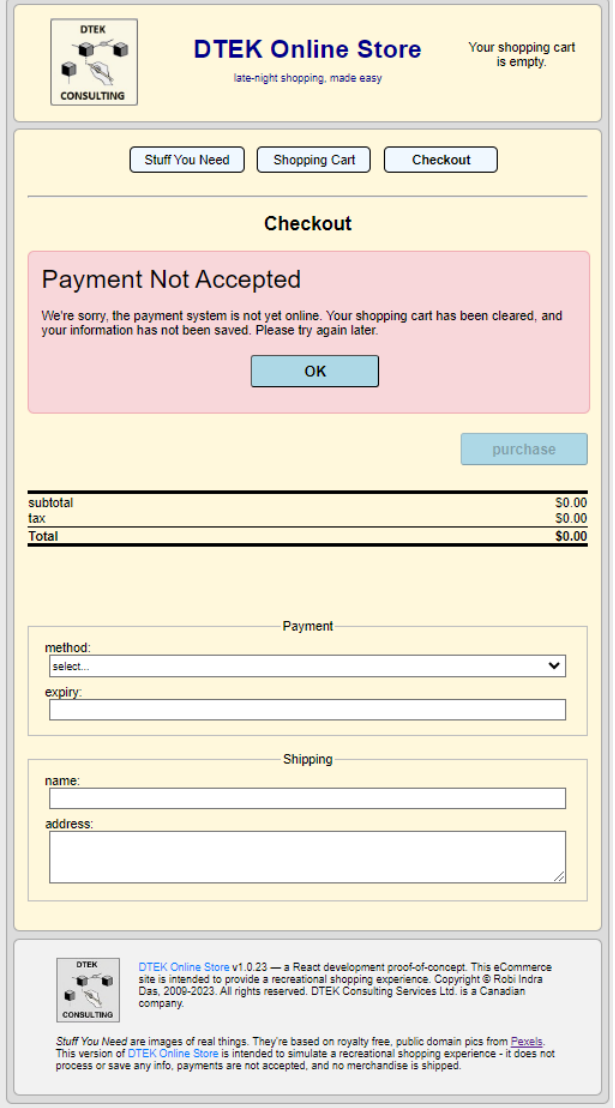

External systems for payment and shipping are planned for a later release. Until then, the DTEK Online Store is a recreational eCommerce site for your entertainment – no payments are accepted and no products are shipped.

# **REFERENCES**

• DTEK Online Store – Documentation <https://rob-das-win.azurewebsites.net/docs/OnlineStoreUserManual.pdf> <https://rob-das-win.azurewebsites.net/docs/OnlineStoreDesign.pdf> <https://rob-das-win.azurewebsites.net/docs/OnlineStoreMaintenance.pdf>